## Preparing Your CANVA File for Printing

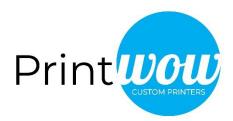

After you have created your file.

1. Click on **Download** 

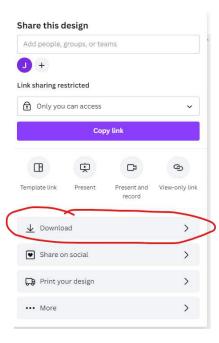

2. You will see the File Type drop down

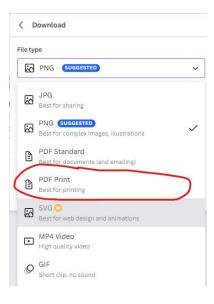

a. Choose PDF Print

## Preparing Your CANVA File for Printing

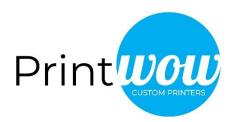

- 3. Make sure Crop marks and bleed is checked off
- 4. Also check off CMYK (best for professional printing)

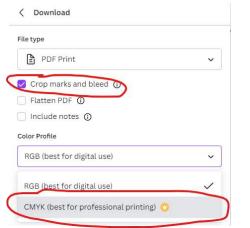

5. Save the file and email to <u>orders@printwow.ca</u>

For more information or to place a new order, visit:

## www.printwow.ca

## Toll Free Tel: 1-833-738-7746

Get more information from Canva.